## **Watkins Girls Wrestling Tournament - December 2023**

<u>Contract</u> To enter wrestlers into the tournament a team must have been invited by Eddie Jayne, Brad Syfers or Jake Perkins, and sent a contract through DragonFly.

**Crockpots** Not permitted

**Eligibility** For the middle school tournament wrestlers must be in 7th or 8th grade. No 6th graders.

**Entrance** Enter the building at the front entrance near the flagpole. Door 1.

Finals The placement matches will be showcased.

First, third, fifth, and seventh place matches for each weight class will occur at the same time.

When all matches have finished the next weight class will begin at the same time.

The round prior will have the 9th, 11th, 13th, and 15th place matches.

It will run continuously like the earlier rounds.

Format Four mats will be in the main gym. A bout board will be used for mat assignments.

One mat will be in the auxiliary gym for wrestlers not in the main pool of 16 (HS only).

Baumspage.com will have tournament brackets and information.

**Full Weight** If a weight class has more than 16 entries, wrestlers will be placed in an extras pool. The tournament director reserves the right to combine weights for the extras pools. Criteria for who gets placed in the extras pools:

- 1. An extra wrestler from a school.
- 2. The wrestler with the lowest winning percentage from the current season.

**<u>Hospitality Room</u>** Will be available for coaches with a wristband in room A300.

M.S. 1-16 wrestlers = 2 coach's wristbands
H.S. 1-14 wrestlers = 2 coach's wristbands
17+ wrestlers = 3 coach's wristbands
15+ wrestlers = 3 coach's wristbands

**Team Admission** All wrestlers, 3 coaches, 2 stats, and 1 bus driver will be admitted free of charge.

<u>Team Entry Fee</u> Mail to: Watkins Memorial High School, 1954 Warrior Way, Pataskala, OH 43062 Make checks out to SWL.

<u>Weight Change</u> No weight class changes after the Baum's Page registration ends the evening before the tournament.

**Weigh Ins** Morning of the tournament at Watkins Memorial High School.

**Bus Parking** Busses will park in the three lane loop between the High School and Intermediate School.

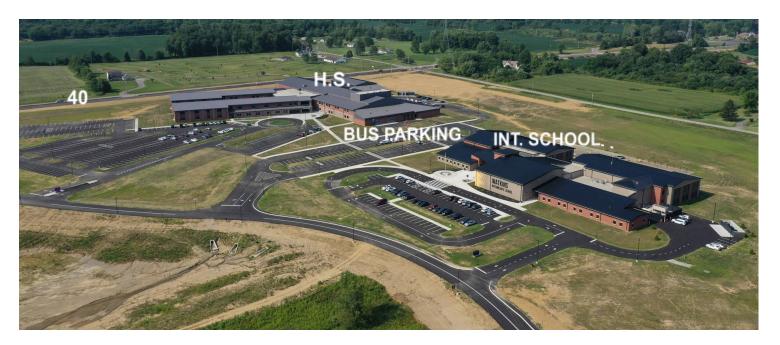

Parking Cars must park on the blacktop. Cars parked in the grass will be towed.

## **Online Entry Instructions - Wrestling**

Please use the **Online Entry Form at <u>www.baumspage.com</u>** to submit by entries before the entry deadline.

The entry window will close precisely at the time listed in your information!

Submit your "intended" roster early! Return anytime before the deadline to make changes!

- 1. Entries must be submitted using the Online Entry Form at www.baumspage.com!
- 2. You will need an account to submit data using Baums Page Online Entry System!
  - If you already have an account, login and use Coaches | Select Teams to claim your school and team.
    - 1. If you forgot your **Password**, click the **Forget your password** link on the **Login** page to request.a new one.
    - 2. Multiple sports, levels, and genders can all be included on one account!
  - 2. If you are a "first time" user, please create your account early! \*See #2 below!
    - 1. If there is a problem creating an account, you may need to temporarily disable a "firewall", change the Internet security setting in your web browser, or try a different computer!
    - 2. If your school is not included in the list of schools or someone else is already "associated" with your school and team, click the **Help** link and submit a request. Allow 24 hours for a response!
- 3. The actual data entry is a multi-step process:
  - 1. Use **Coaches | Select Teams** to select your school and sport.
    - 1. Find your school in the dropdown list and highlight it
    - 2. Click Get Available School Teams / Sports | then Select Sport | click Make me the coach
    - Repeat if coaching both HS and MS.
  - 2. Use **Coaches | Wrestling | Modify Athletes** to enter your athlete's names and grades into the database.
    - 1. You may enter them one at time or paste your complete roster from an Excel file.
    - 2. To paste from Excel use three fields first name, last name, and grade.
  - 3. Use **Coaches | Wrestling | Submit Rosters** to enter wrestlers and their seed information into weight classes.
    - 1. Click **Submit Rosters** to submit your tournament entry form and **Get Printable Roster** to print a copy for your records.
- 4. **Data will be stored** so it may be edited and submitted for other tournaments that use **Baums Page** for entries!

## To enter roster online:

- Go to <u>www.baumspage.com</u>, follow links to **Wrestling**, the specific tournament, and the <u>Online</u> <u>Entry Form</u>.
  - 1. Or click Online Entry or Login at the top lof Baum's Page
  - 2. Make sure entries are submitted before the posted entry deadline.

- 2. If you do not have an account, click on Apply.
  - 1. Enter the Account Holder's Name, an active E-mail Address, and a Password.
    - 1. Use either the coach's e-mail address or the coach's designee!
    - 2. If you do not have an e-mail account, use the e-mail address of a friend or someone who will give you messages that are sent to the e-mail address.
    - 3. Enter E-mail address and Password twice! \*Write them down and use for all future logins
  - 2. Enter your Work, Home, and Cell phones. \*If unlisted, enter unlisted or none.
  - 3. Check the "I'm not a robot" box.
  - 4. Click Submit application
- 3. If you have an account, click on Login and enter your UserID and Password!
  - 1. Use **Coaches** | **Select Teams** to claim your school and team.
    - Click Get Available School Teams | click Select Sport in the dropdown below | highlight your sport | then click Make me the Coach
    - 2. If you coach both HS and MS, add each level separately.
    - If Association already exists for a user, click the <u>Contact Us</u> link and submit a request.
  - 2. Use Coaches | Wrestling | {select your team} | Modify Athletes to enter your roster! \*Return at your convenience to edit it.
    - 1. Type all names in upper and lower case. \*Please check all entries carefully!
    - 2. Check the Girl Athlete box for all girls I then Save Athlete Changes.
  - 3. Use Coaches | Wrestling | {select your team} | Submit Rosters to submit entries for the tournament..
    - 1. Select the **correct tournament** from the **Event** "drop-down" menu.
      - a. For each weight class entered, click on **Select a Wrestler...** and select the athletes from the drop-down list.
      - b. If appropriate, enter seeding information as requested. Leave blank if not up for a seed!
      - c. Click **Submit Roster**, then click **Get Printable Roster** to print a copy for your records. **What you see is what will be processed!**
    - 2. If there are errors or an athlete is missing, use **Modify Athletes** to make the correction and use **Submit Rosters** to submit entries again.
- 4. Event Rosters for a meet can only be submitted or corrected while the "Entry Window" is open!
  - Submit Event Rosters early and return to make changes anytime before the window closes.
    - 1. The window closes automatically precisely at the time and date listed!
    - 2. Entries cannot be edited or submitted online after the window closes!

If there are any problems with the Online Form, click the <u>Contact Us</u> link and submit a Help Request! Please allow up to 8 hours for a response.

For immediate help call Gary Baumgartner at 513-594-6154 or Terry Young at 740-517-0195.